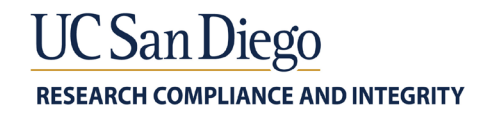

#### **HOW TO REMOVE METADATA FROM MS WORD DOCUMENTS AND PDFS**

## **Removing Metadata Using MS Word:**

#### **1.** Go to File>Info and click 'Check for Issues', then 'Inspect Document'

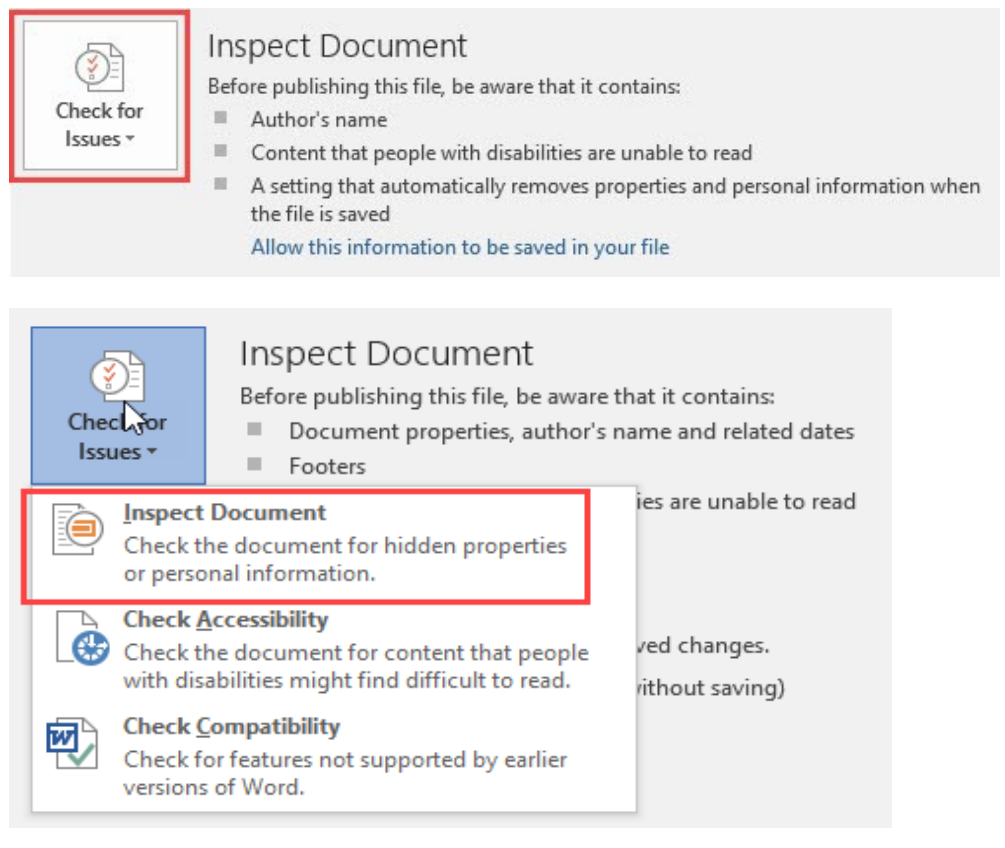

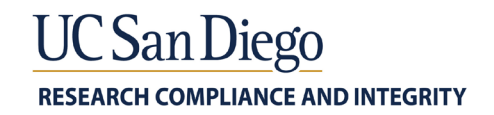

**2.** An interface window appears with the various items to be inspected. Leave allchecked and click Inspect

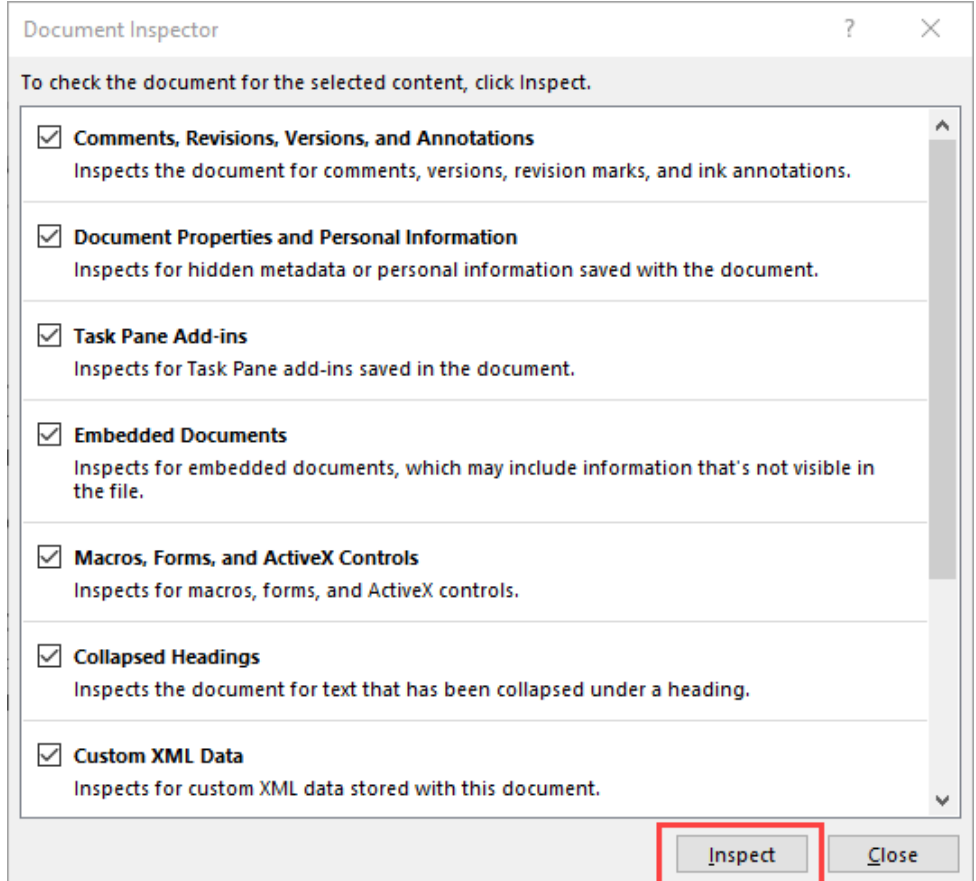

**Note**: Do not remove headers and footers. These will come up on the inspection if they exist, however, it removes headers and footers completely, not just metadata.

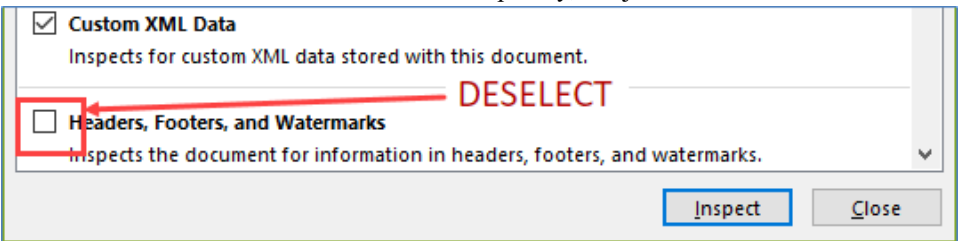

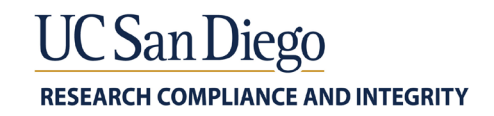

**3.** Results are returned, click Remove All (document properties and personal information).

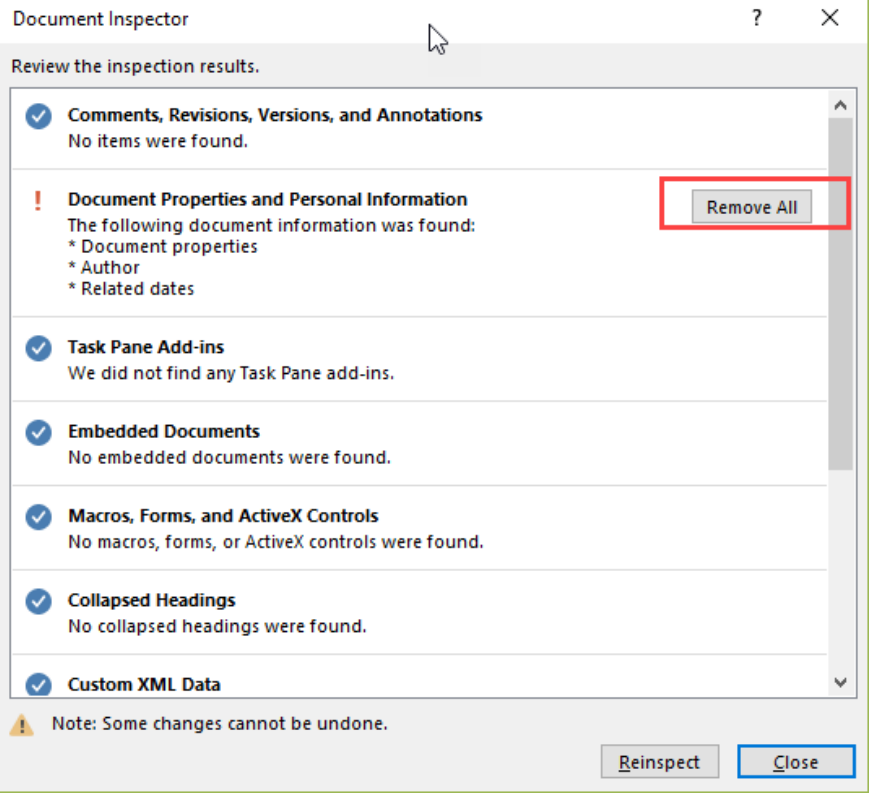

**4.** Close and Save

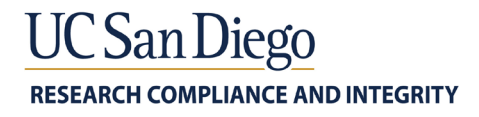

*Research Compliance and Integrity Tel: 619 543-7321 / Email: [rci@ucsd.edu](mailto:rci@ucsd.edu) <https://blink.ucsd.edu/sponsor/ora/index.html>*

X:\ORA\RESEARCH COMPLIANCE\CT.GOV\Factsheets\Factsheet how to remove Metadata from MS word documents and PDFs.doc

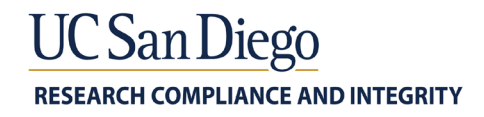

# **Removing Metadata using Adobe Acrobat Pro**

Note: metadata are not editable in Acrobat Reader

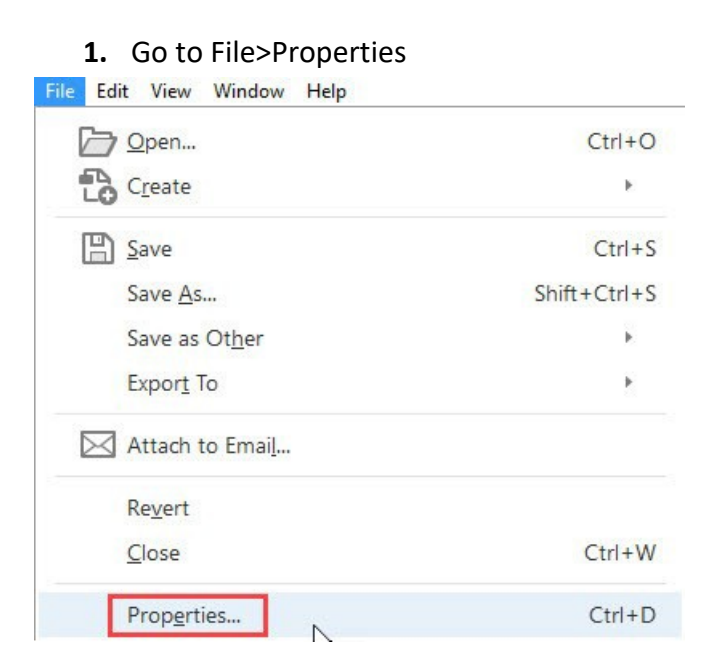

**2.** Click Additional Metadata

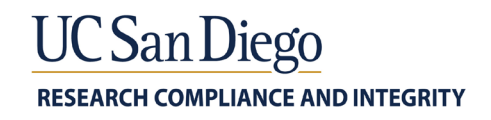

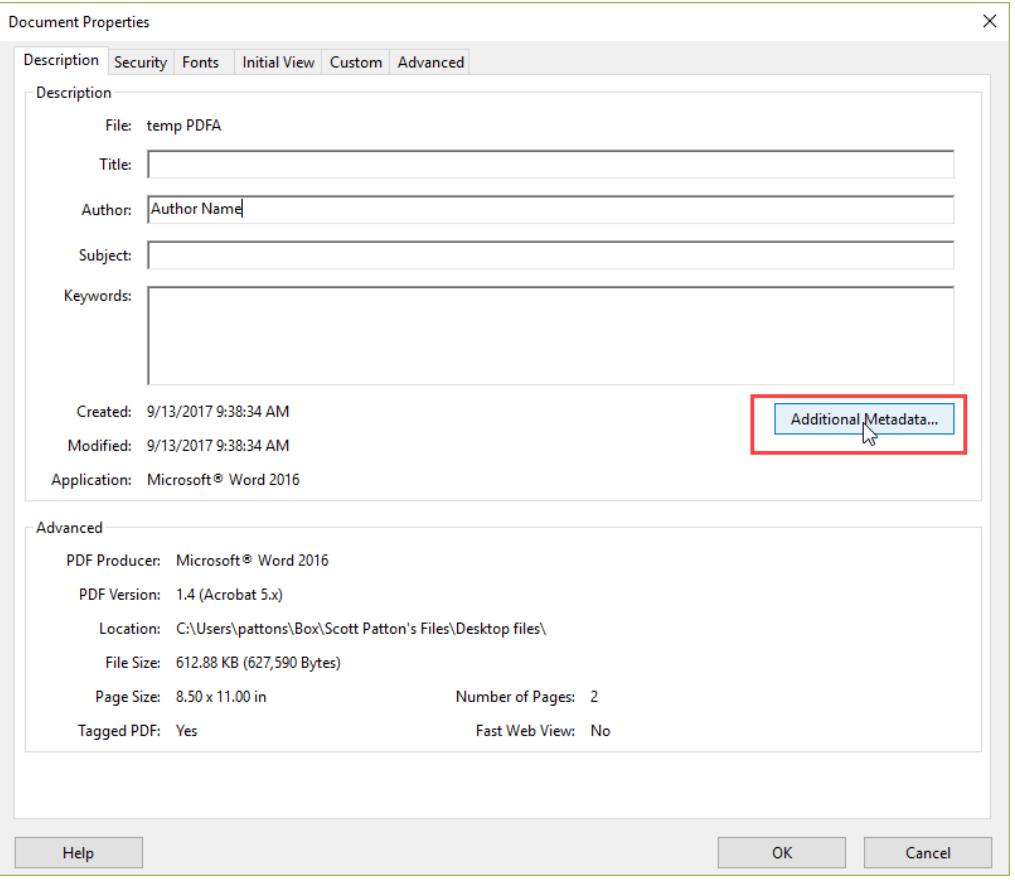

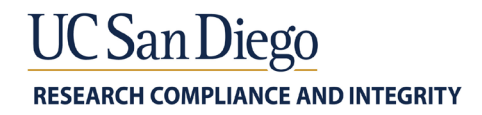

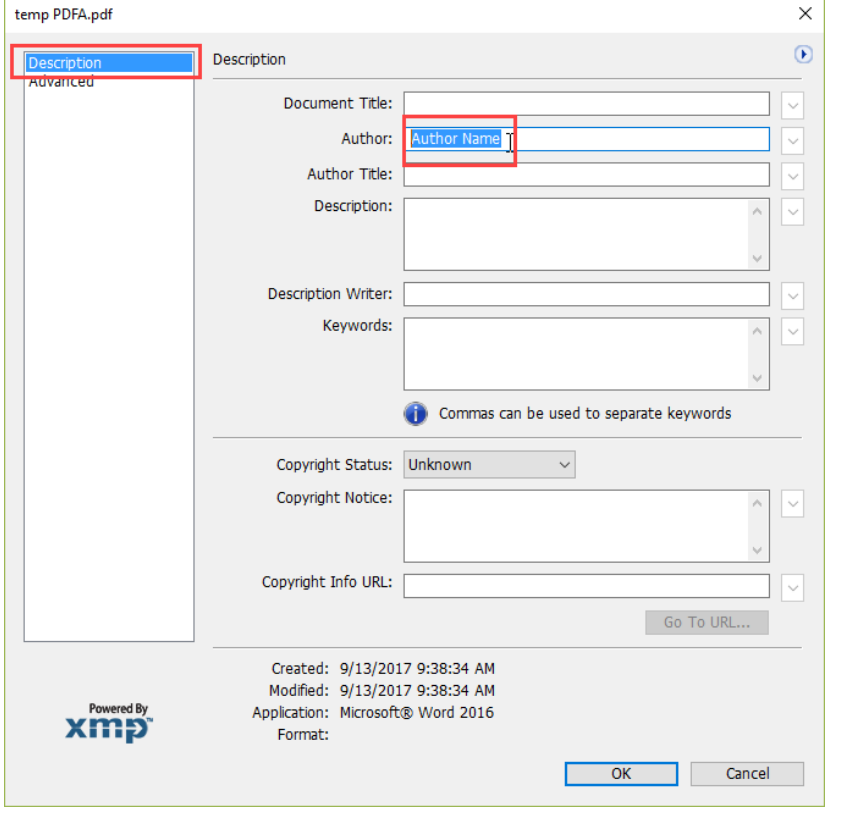

## **3.** In the Description section, clear metadata that should be removed

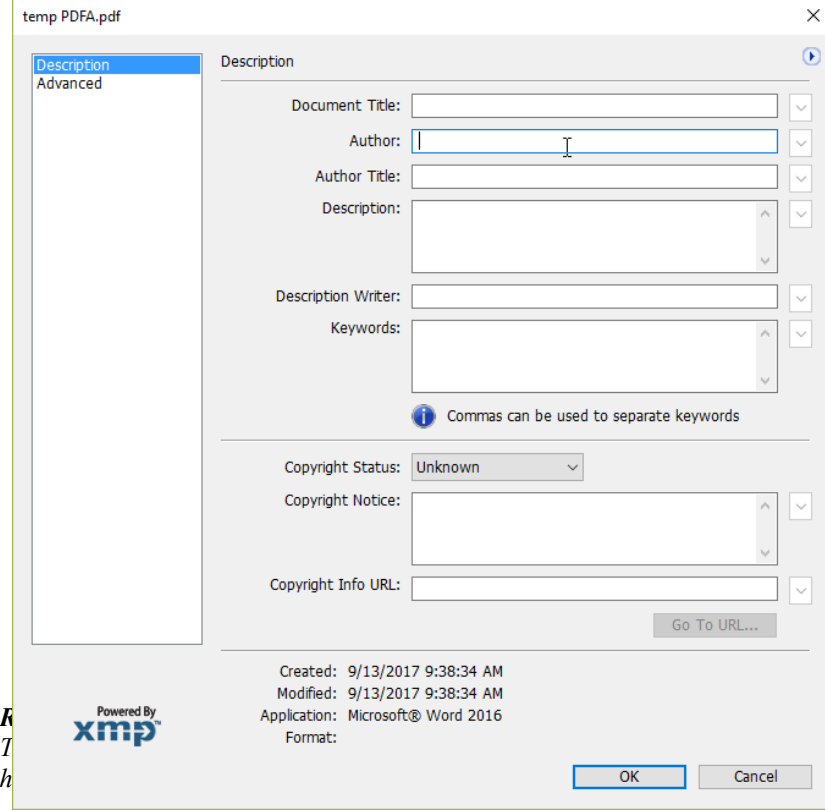

X:\ORA\RESEARCH COMPLIANCE\CT.GOV\Factsheets\Factsheet how to remove Metadata from MS word documents and PDFs.doc

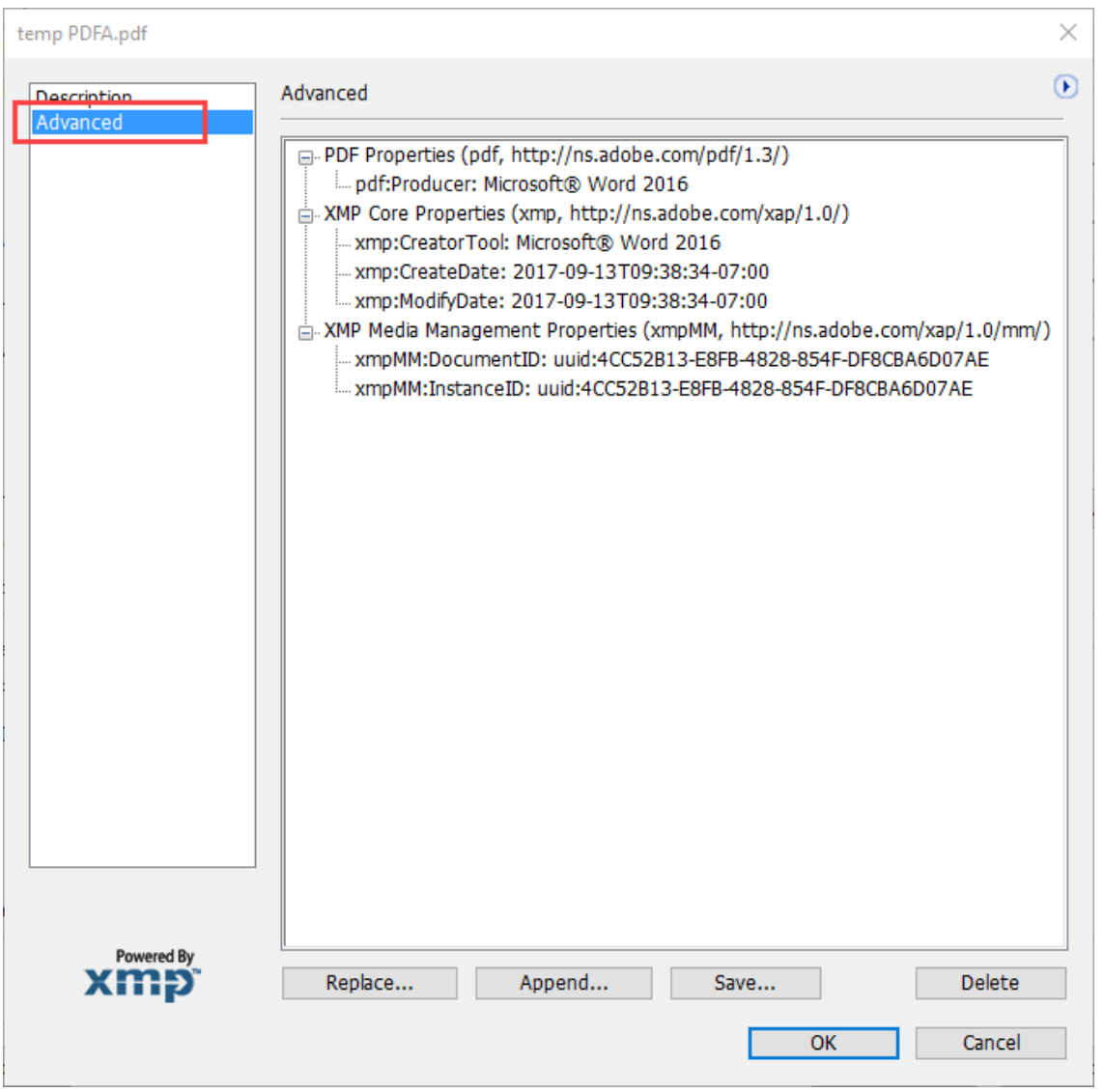

## **4.** The Advanced section contains file properties that should be left as-is

**5.** Click OK and Save

**UC San Diego** 

**RESEARCH COMPLIANCE AND INTEGRITY** 

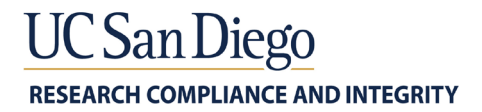